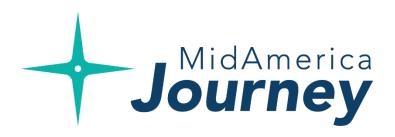

# Participant Overview Guide Your journey begins here.

Welcome to **MidAmerica Journey**, your new Participant Portal. This one-stop portal gives you 24/7 access to view information and manage your Flexible Spending Accounts (FSAs) and/or Health Reimbursement Arrangements (HRAs).

The Participant Portal is convenient and easy to use. Anytime access to the portal allows you to:

- File a claim online
- Upload receipts and track expenses
- View account balances
- View your account activity, claims history and payment (reimbursement) history
- Report a lost/stolen Card and request a new one
- Update your personal profile information
- Change your login ID and/or password
- Download plan information, forms and notifications

The portal is designed to be easy to use and convenient. You have your choice of two ways to navigate this site:

- 1. Work from sections within the Home Page, or
- 2. Hover over or click on the four tabs at the top.

# Accessing the portal for the first time

- Go to <u>www.myMidAmericaJourney.com</u>
- If this is your first time accessing the portal, select Create your new username and password.
- Next, simply follow the prompts on the screen to enter your identifying details, select your security questions, and create your username and password.

### Login

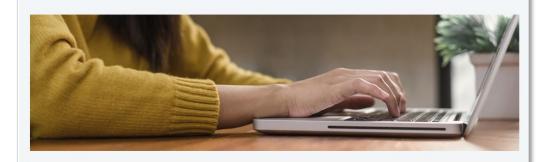

#### Your benefits on your time.

MidAmerica Journey was built with you in mind. No matter where you're at in life, our goal is connecting you with the benefits you deserve. Access your benefits by logging into your account below. If it's your first time logging into MidAmerica Journey, select **Create your new username and password**.

| Existing User?       |                  | First time here? Register today!      |
|----------------------|------------------|---------------------------------------|
| ogin to your account |                  | Create your new username and password |
| Jsername             | Forgot Username? |                                       |
| Password             | Forgot Password? |                                       |
| C Remember Me        |                  |                                       |
| Login                |                  |                                       |

# Understanding your homepage

Here's a quick glance at what you can quickly access once you log in:

### I Want To Section

 Quickly access the claims submission form, expense management as well as plan activity details that include investment information and investment management (if applicable)

### Tasks

• Alerts and relevant links that enable to you keep current on your accounts

### **Recent Transaction**

• Snapshot of recent transaction history and the status

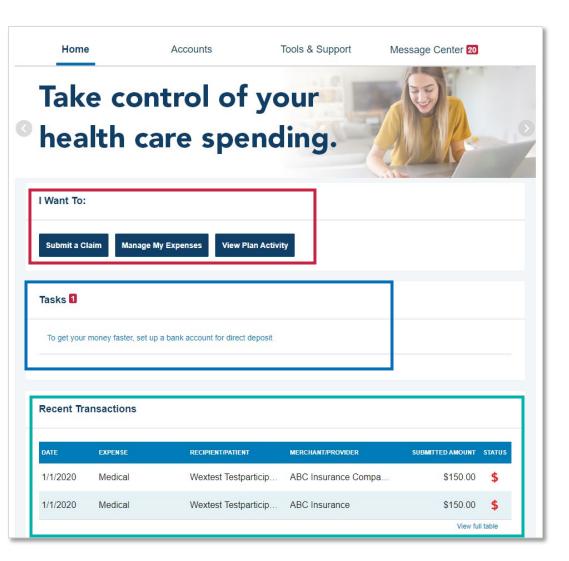

# Understanding your homepage, cont.

### Accounts

- Snapshot of your available account balances
- Click each account type to view claim details for that account

### **Quick View**

• Graphically displays some of your key account information.

You can also hover over the tabs at the top of the page for more in-depth account information.

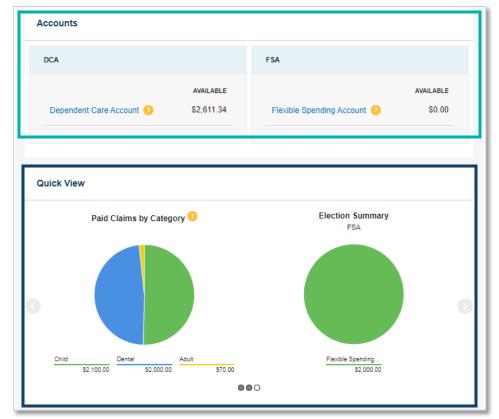

# **Submitting Claims**

• From the homepage, select **Submit a Claim** from the I Want To section

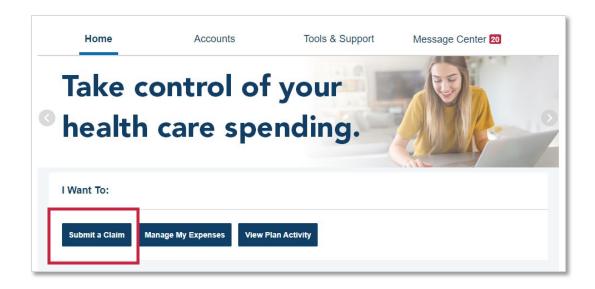

 Next, select the account from which you wish to be reimbursed and to whom you would like the reimbursement paid.

| Available Balance                                            |                                    |                                        |               |
|--------------------------------------------------------------|------------------------------------|----------------------------------------|---------------|
| Available: Full Medi 2<br>\$0.00                             |                                    |                                        |               |
| Create Reimbursement                                         |                                    |                                        | * Required    |
| For quickest reimbursement, s<br>may extend your reimburseme |                                    | g several expenses within the same cla | im submission |
| Pay From *                                                   | Medical                            | ~                                      |               |
| Pay To * ?                                                   | Me                                 | ~                                      |               |
| Based on your selection, you v                               | vill be requesting a Claim Reimbur | sement.                                |               |
| Cancel                                                       |                                    |                                        | Next          |

Accounts / Submit a Claim

- From the next screen, upload your corresponding documentation.
   Common forms of documentation include:
  - The Explanation of Benefits (EOB) statement returned to you from the insurance carrier indicating the amount for which you are responsible
  - Copay receipts if you are covered under a managed care or prescription drug plan
  - If there is no insurance for the health care expenses, submit an itemized bill with the following:
    - Name of the provider and patient
    - Service cost, date, and description
    - Notation when there is no coverage
- Once uploaded, click **Next**

| Accounts          | Tools & Support                                                                      | Message Center                                                                                                    |                                                                                                    |
|-------------------|--------------------------------------------------------------------------------------|----------------------------------------------------------------------------------------------------|----------------------------------------------------------------------------------------------------|
| Accounts / Sul    | omit a Claim                                                                         |                                                                                                    |                                                                                                    |
| Receipt / Documen | tation                                                                               |                                                                                                    | * Required                                                                                                    |
| Receipt(s) ?      | Upload Valid Documentati                                                             | on                                                                                                    |                                                                                                    |
| Summary           |                                                                                      |                                                                                                    | -                                                                                                    |
| Pay From          | Medical                                                                              |                                                                                                    |                                                                                                    |
| Рау То            | Me                                                                                   |                                                                                                    |                                                                                                    |
| Cancel            |                                                                                      | Previous                                                                                                    | Next                                                                                                    |
|                   | Accounts / Sub<br>Receipt / Documen<br>Receipt(s) •<br>Summary<br>Pay From<br>Pay To | Accounts / Submit a Claim           Receipt / Documentation           Receipt(s) •         Upload Valid Documentation           Summary         Medical           Pay Tro         Me | Accounts / Submit a Claim          Receipt / Documentation         Receipt(s) •         Upload Valid Documentation         Summary         Pay From       Medical         Pay To       Me |

- Next, enter your claim details
- If you would like to add a dependent, you can do so from this screen. Once the dependent has been added, their name will appear as an option in the recipient section.
- Once satisfied, click Next

| ccounts / Submi                                      | l a Claim                                                                    |                    |     |
|------------------------------------------------------|------------------------------------------------------------------------------|--------------------|-----|
| Claim Details                                        |                                                                              | * Requi            | red |
| Start Date of Service *                              | 11/14/2019                                                                   |                    |     |
| End Date of Service                                  | 11/14/2019                                                                   |                    |     |
| Amount *                                             | \$ 75.00                                                                     |                    |     |
| Provider *                                           | ABC Doctor's Office                                                          |                    |     |
| Category * ?                                         | Medical Expenses                                                             | *                  |     |
| Type *                                               | Medical Copay                                                                | ~                  |     |
| Description                                          |                                                                              |                    |     |
| Recipient *                                          | If the category is 'Other' or 'Over-th<br>Drugs', you must provide a descrip | e-Counter<br>lion. |     |
|                                                      | Add Dependent                                                                |                    |     |
| Did You Drive To Receive<br>This Product/Service?* ? | © Yes ● No                                                                   |                    |     |
| Summary                                              |                                                                              |                    |     |
| Pay From                                             | Medical                                                                      |                    |     |
| Рау То                                               | Me                                                                           |                    |     |
| Documentation Uploaded                               | Yes                                                                          |                    |     |
| Cancel                                               |                                                                              | Previous Next      |     |

- From the next screen, you will see your transaction summary.
- If you are satisfied with your submission, select **Submit.**
- You can also Add Another claim from this screen or Save for Later.

| Home                                                             | Accounts                  | Tools &                                             | Support     | Message Center     |        |
|------------------------------------------------------------------|---------------------------|-----------------------------------------------------|-------------|--------------------|--------|
| Available Balance                                                | Accounts /                | Transaction S                                       | Summary     |                    |        |
| Flexible Spending Acco (?)                                       | Transaction S             | ummary (1)                                          |             |                    |        |
| \$0.00 Dependent Care Account                                    | FROM                      | TO EXPENSE                                          | AMOUNT      | APPROVED<br>AMOUNT |        |
| \$2,219.64 **<br>** Balance reflects claims not<br>yet submitted | Dependent Care<br>Account | Adult Caregiver -<br>Me Meals & Lodging<br>Expenses | \$20.00     | \$20.00 Remove     | Update |
|                                                                  | Total Amount              |                                                     | \$20.00     | \$20.00            |        |
|                                                                  |                           |                                                     |             |                    |        |
|                                                                  | Cancel                    |                                                     | Save for La | ter Add Another    | Submit |

• Quick tip! Until you submit your claim for processing, you will see a claim count appear next to the document icon at the top of the screen. Once you submit your claim, that count will change to zero.

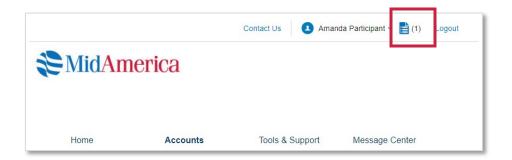

- Once you submit your claim, you will be redirected to a confirmation page. You will also be sent a confirmation email.
- If you need to upload additional receipts to your claim, you can do so from this screen.

|                            | Confirmation                   |          |                   |                            | Print Confirmation |
|----------------------------|--------------------------------|----------|-------------------|----------------------------|--------------------|
| Flexible Spending Acco 👔   | Commation                      |          |                   |                            | Fint Committation  |
| \$0.00                     | Please click the "Receipts     | Needeo   | d" link below     | and upload your re         | eceipt(s).         |
| Dependent Care Account 🛛 👔 |                                |          |                   |                            |                    |
| \$2,219.64                 | Successfully Submitt           | ed       |                   |                            |                    |
|                            |                                |          |                   |                            |                    |
|                            |                                |          |                   |                            |                    |
|                            | FROM                           | то       | AMOUNT            | APPROVED AMOUNT            | RECEIPT STATUS     |
|                            |                                |          |                   |                            | Uploaded(1)        |
|                            | FROM<br>Dependent Care Account | то<br>Me | amount<br>\$20.00 | APPROVED AMOUNT<br>\$20.00 |                    |

#### 1907-001.7 (08/21)

## **Submitting Recurring Premium Claims**

- From the homepage, select **Submit a Claim** from the I Want To section.
- **Important Note!** You must be separated from service in order to seek reimbursement for premiums.

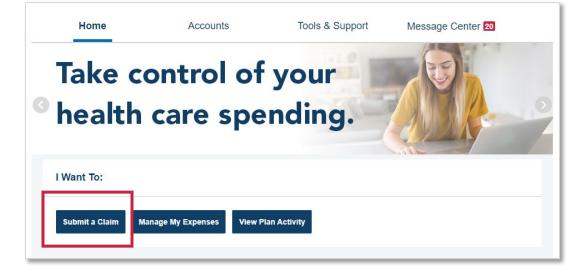

- Next, select **Premiums** from the Pay From dropdown. Note: Only premiums can be set up for recurring reimbursements.
- Select **Me** from the Pay To dropdown.
- Click Next

| Create Reimburse     | ment                                                                      | * Required                                           |
|----------------------|---------------------------------------------------------------------------|------------------------------------------------------|
|                      | ement, submit one claim at a time. Includir<br>bursement processing time. | ng several expenses within the same claim submission |
| Pay From *           | Premiums                                                                  | ~                                                    |
| Pay To * 🕐           | Me                                                                        | ~                                                    |
| Based on your select | on, you will be requesting a Claim Reimbu                                 | rsement.                                             |
| Cancel               |                                                                           | Next                                                 |

- From the next screen, upload your corresponding documentation. You can substantiate your claim with a Premium Notice, such as a bill or letter from the insurance company, which includes the following:
  - The premium amount
  - The effective date of coverage
  - Name of the person insured this will be you, your spouse, or a qualifying dependent
  - If you are requesting reimbursement of a long-term care premium, you must also provide proof of payment (in addition to the items listed above.)
- Once uploaded, click **Next**

| Receipt / Document | ation                                                                       | * Required    |
|--------------------|-----------------------------------------------------------------------------|---------------|
| Receipt(s) * 🕐     | Upload Valid Documentation<br>Asset 5.png Remove Receipt<br>View Receipt(s) |               |
| Summary            |                                                                             |               |
| Pay From           | Premiums                                                                    |               |
| Pay To             | Me                                                                          |               |
| Cancel             |                                                                             | Previous Next |

• Next, enter your claim details

### **Important Notes!**

- The Start Date of Service and End Date of Service must reflect the full timeframe for which you are requesting the recurring claim. In this example, the claim is for 12 months of premiums and the dates are inclusive of the specific 12 months. You may submit for fewer months, but the maximum is 12. You will need to submit a new claim after receiving the final payment.
- You must mark the check box next to **Set up a recurring claim for this expense.** If not checked, a monthly payment will not be established.
- Once satisfied, click Next

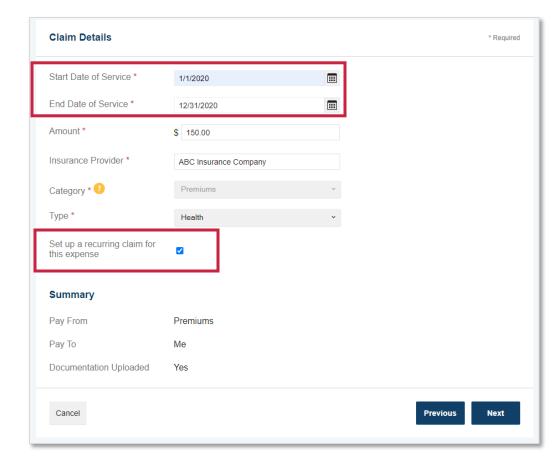

- From the next screen, you will see your transaction summary. Be sure to read and agree to the terms and conditions.
- If you are satisfied with your submission, select **Submit.**
- You can also Add Another claim from this screen or Save for Later.

| ansaction Summary       | (1) |                           |          |            |         |        |
|-------------------------|-----|---------------------------|----------|------------|---------|--------|
| FROM                    | то  | EXPENSE                   | AMOUNT   | APPROVED 7 |         |        |
| Available: Full Medical | Ме  | Health                    | \$150.00 | \$150.00   | Remove  | Update |
| Total Amount            |     |                           | \$150.00 | \$150.00   | )       |        |
| laims Terms and Co      |     | o the Terms and Conditior | IS.      |            | 🌏 Ag    | reed 🔨 |
| cancel                  |     |                           |          | Later Add  | Another | Submi  |

**Need to cancel an existing recurring claim?** If you have a recurring claim on file that you'd like to cancel, please contact our Participant Services team at (855) 329-0095 or at healthaccountservices@myMidAmerica.com.

## Adding Documentation to a Submitted Claim

- If you've already submitted a claim that needs additional documentation, or you have a debit card transaction that requires documentation, you can easily upload the files to the corresponding expense.
- From the homepage, click the link under **Tasks**, which informs you that a receipt(s) is needed to approve your claim.

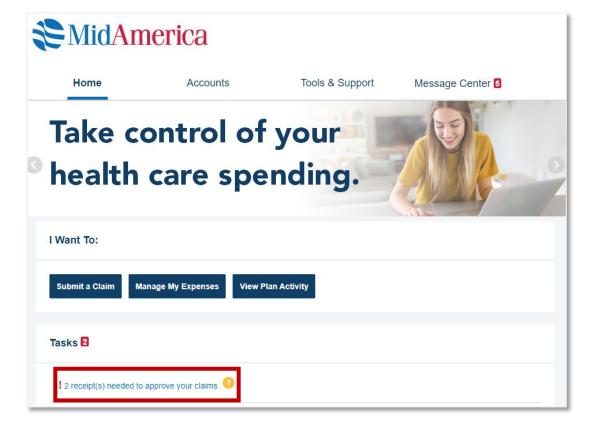

- From the next screen, you will see the transactions that require documentation for substantiation.
- Click **Upload** to the far right of your screen for the first transaction listed.

| Ameri            | ca                     |                  |                                                                                                    |                                                                                                    |                                                                                                    |                                                                                                    |
|------------------|------------------------|------------------|----------------------------------------------------------------------------------------------------|----------------------------------------------------------------------------------------------------|----------------------------------------------------------------------------------------------------|----------------------------------------------------------------------------------------------------|
|                  | Accounts               |                  | Tools & Support                                                                                                    | t Mes                                                                                                    | sage Cente                                                                                                    | er 5                                                                                                    |
| / Receipts       | s Neede                | ed               |                                                                                                    |                                                                                                    |                                                                                                    |                                                                                                    |
| Needed           |                        |                  |                                                                                                    |                                                                                                    |                                                                                                    |                                                                                                    |
| ACCOUNT          | MERCHANT /<br>PROVIDER | RECIPIENT        | CLAIM AMOUNT                                                                                                    | RECEIPT<br>STATUS                                                                                                    | ACTIONS                                                                                                    |                                                                                                    |
| Available Full M | ABC Doctor             | Sample Sall      | \$80.00 Debit Card                                                                                                    | Required                                                                                                    | Details                                                                                                    | Upload                                                                                                    |
| Available Full M | ABC Doctor             | Sample Sall      | \$122.80 Debit Card                                                                                                    | Required                                                                                                    | Details                                                                                                    | Upload                                                                                                    |
|                  | Needed                 | Available Full M | Accounts         Accounts         Needed         Account         MERCHANT /<br>PROVIDER         Account         Account      < | Accounts       Tools & Support         Accounts       Needed         Account       MERCHANT / PROVIDER       CLAIM AMOUNT | Accounts       Tools & Support       Mes         Accounts       Needed       Keclepts       Needed         Account       MERCHANT / PROVIDER       RECIPIENT       CLAIM AMOUNT       RECEIPT         Available Full M       ABC Doctor       Sample Sall       \$80.00 Debit Card       Required | Accounts       Tools & Support       Message Center         / Receipts Needed         Needed         Account       MERCHANT / PROVIDER       CLAIM AMOUNT       RECEIPT Actions         Available Full M       ABC Doctor       Sample Sall       \$80.00 Debit Card       Required       Details |

- When the message box appears, click the **Browse for a file** link. Locate the appropriate documentation on your computer and click **Submit**.
- Important Note! Documentation must be in JPEG, GIF, PNG, or PDF format and cannot exceed 8 MB.

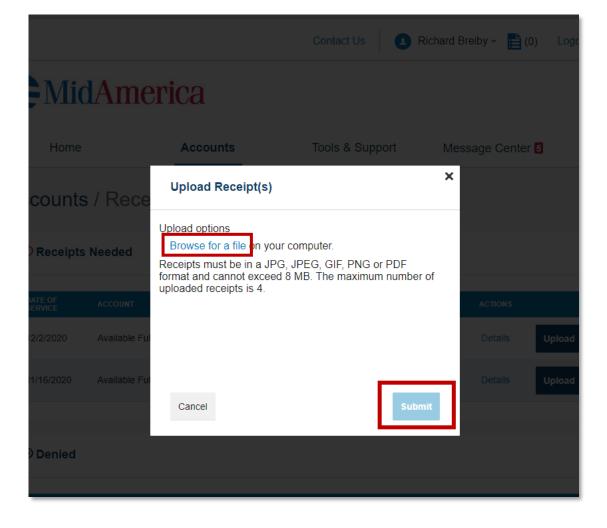

- Once the documentation has been successfully uploaded, a confirmation screen will appear.
- You may upload additional items for the claim, if needed, or move on to the next transaction, if applicable.

# Accounts / Receipts Needed

#### Receipt Uploaded

Your receipt(s) have been successfully uploaded. You may upload additional receipts if needed until the claim is approved. If the receipt is approved, then your denial will be canceled and you will be reimbursed for the denied amount.

#### Receipts Needed

| DATE OF<br>SERVICE | ACCOUNT             | MERCHANT /<br>PROVIDER | RECIPIENT | CLAIM AMOUNT | RECEIPT<br>STATUS | ACTIONS |
|--------------------|---------------------|------------------------|-----------|--------------|-------------------|---------|
| There are no       | records to display. |                        |           |              |                   |         |

# **Viewing Account Balances**

- To view account balances, select **Account Summary** from the Accounts drop-down menu.
- From the next page, you can view the details of your plans at an account level.
- To learn more about a particular account, select the "plus" symbol next to the plan.

| .ccounts / Account S                                                   | Summary            |                     |            |               |               |                      |
|------------------------------------------------------------------------|--------------------|---------------------|------------|---------------|---------------|----------------------|
| The information displayed on the Ac you have questions regarding these |                    |                     |            |               | c health care | benefits. If         |
| FSA                                                                    |                    |                     | EST        | IMATED PER PA | Y PERIOD DEDI | JCTION: \$37.74      |
| ACCOUNT                                                                | ELIGIBLE<br>AMOUNT | SUBMITTED<br>CLAIMS | PAID       | PENDING       | DENIED        | AVAILABLE<br>BALANCE |
| + Flexible Spending Account                                            | \$2,000.00         | \$2,050.00          | \$2,000.00 | \$0.00        | \$50.00       | \$0.00               |
| DCA                                                                    |                    |                     | EST        | IMATED PER PA | Y PERIOD DEDI | JCTION: \$94.34      |
| ACCOUNT                                                                | ELIGIBLE<br>Amount | SUBMITTED<br>CLAIMS | PAID       | PENDING       | DENIED        | AVAILABLE<br>BALANCE |
| + Dependent Care Account                                               | \$5,000.00         | \$2,245.00          | \$2,170.00 | \$30.00       | \$45.00       | \$2,611.34           |

| CA                                   |          |                                      |                     | EST                           | IMATED PER PA    | Y PERIOD DEDI  | JCTION: \$94.3       |
|--------------------------------------|----------|--------------------------------------|---------------------|-------------------------------|------------------|----------------|----------------------|
| ACCOUNT                              |          | ELIGIBLE<br>AMOUNT                   | SUBMITTED<br>CLAIMS | PAID                          | PENDING          | DENIED         | AVAILABLE<br>BALANCE |
| <ul> <li>Dependent Care A</li> </ul> | ccount   | \$5,000.00                           | \$2,245.00          | \$2,170.00                    | \$30.00          | \$45.00        | \$2,611.34           |
| Election                             | Effectiv | re: 1/1/2019                         |                     | My Contr                      | ibutions to Date | : \$4,811.34   |                      |
| Details                              | My Anr   | nual Election: \$5,000               | 0.00                | Estimated                     | d Payroll Deduc  | tions: \$94.34 |                      |
|                                      | Compa    | Company Contribution to Date: \$0.00 |                     | Plan Year Balance: \$2,800.00 |                  |                |                      |

# Updating Profile, Banking, Payment Method and Login Information

### Updating Census Information and Adding Dependents

- Select your name in the top right-hand corner.
- Next, select Profile Summary
- From here, you can update your address, phone number, and email address, as well as add dependents.

| <b>⋛</b> MidAm                                                                                  | ierica                                                              | Participant Acc<br>Username   a                        | count ID   0001282480                                             | Participal t ~ 📄 (I                                           | 0) Logout    |
|-------------------------------------------------------------------------------------------------|---------------------------------------------------------------------|--------------------------------------------------------|-------------------------------------------------------------------|---------------------------------------------------------------|--------------|
| Home<br>Profile / Profile                                                                       | Accour<br>Summary                                                   | Last Login   1:<br>PROFILE<br>Profile Summa<br>Banking | 2/20/2019 - Online<br>ary                                         | Center                                                        | 4            |
| Profile                                                                                         |                                                                     | Payment Meth<br>Login Informat                         |                                                                   | A                                                             | dd Dependent |
| AMANDA PARTICIPANT<br>HOME ADDRESS<br>402 s Kentucky Ave<br>Lakeland, FL 33810<br>Ubited States | MAILING ADDRE<br>402 s Kentucky<br>Lakeland, FL 33<br>United States | Ave                                                    | TEST TEST<br>Birth Date: 6/6/1984<br>Student: No<br>View / Update | TEST TEST<br>Birth Date: 6/6/<br>Student: No<br>View / Update | 1984         |

| rofile / Profile                    |                                       |                                     |                                     |
|-------------------------------------|---------------------------------------|-------------------------------------|-------------------------------------|
| Profile                             | Update Profile                        | Dependents                          | Add Dependent                       |
| AMANDA PARTICIPANT                  |                                       | TEST TEST                           | TEST TEST                           |
| HOME ADDRESS<br>402 s Kentucky Ave  | MAILING ADDRESS<br>402 s Kentucky Ave | Birth Date: 6/6/1984<br>Student: No | Birth Date: 6/6/1984<br>Student: No |
| Lakeland, FL 33810<br>United States | Lakeland, FL 33810<br>United States   | View / Update                       | View / Update                       |
| HOME PHONE                          | MOBILE NUMBER                         |                                     |                                     |
| EMAIL ADDRESS                       |                                       |                                     |                                     |
| <b>GENDER</b><br>Female             | MARITAL STATUS<br>Single              |                                     |                                     |
| USERNAME                            | PARTICIPANT ACCOUNT ID                |                                     |                                     |

### Add a Bank Account

- Select your name in the top right-hand corner.
- Next, select Banking.
- From here, you can add a new bank account or manage an existing account.
   Please note, to establish direct deposit, you must first add your bank account.

| Banking                |                  |  |
|------------------------|------------------|--|
| Bank Accounts          | Add Bank Account |  |
| No bank accounts exist |                  |  |
|                        |                  |  |

| Banking / Add Bank Account |                |           |
|----------------------------|----------------|-----------|
| Bank Account Information   | n              | *Required |
| Routing Number * 😲         |                | ]         |
| Account Number *           |                | ]         |
| Confirm Account Number *   |                | ]         |
| Account Type *             | Checking ~     |           |
| Account Nickname * 👔       |                | ]         |
| Bank Institution Informati | on             |           |
| Bank Name *                |                |           |
| Bank Address *             | Address Line 1 |           |
|                            | City           | ]         |
|                            | Select a state | ]         |
| Cancel                     |                | Submit    |

### Managing Payment Methods

- Select your name in the top right-hand corner.
- Next, select Payment Method.
- From here, you can choose how you wish to be reimbursed from each of your benefit accounts.

# Profile / Payment Method

| thod                      |                           |                                                             |                                                                                               |
|---------------------------|---------------------------|-------------------------------------------------------------|-----------------------------------------------------------------------------------------------|
| ACCOUNT(S)                | PRIMARY                   | ALTERNATE                                                   |                                                                                               |
| Flexible Spending Account | Direct Deposit            | -                                                           | Update                                                                                        |
| Dependent Care Account    | Check                     | -                                                           | Update                                                                                        |
|                           | Flexible Spending Account | ACCOUNT(S) PRIMARY Flexible Spending Account Direct Deposit | ACCOUNT(S)     PRIMARY     ALTERNATE       Flexible Spending Account     Direct Deposit     - |

| ayment Method / Update Payment Method                                                                        |        |
|----------------------------------------------------------------------------------------------------|--------|
| Primary Payment Method                                                                                       |        |
| Direct Deposit                                                                                               |        |
| Signing up for direct deposit will allow your disbursements to be deposited in your designated bank account. |        |
| Check                                                                                                    |        |
| A reimbursement check will be sent via U.S. mail based on your normal reimbursement schedule.                |        |
| A reimbursement check will be sent via U.S. mail based on your normal reimbursement schedule.                | Submit |

### **Updating Login Information**

- Select your name in the top right-hand corner.
- Next, select Login Information.
- From here, you can update your username, password, and your security questions.

| Login Informatio   | n                         |
|--------------------|---------------------------|
| Password           | Change Password           |
| Username           | Change Username           |
| Security Questions | Change Security Questions |
|                    |                           |

# **Requesting Additional Debit Cards**

• Select **Banking/Cards** from the Accounts dropdown menu

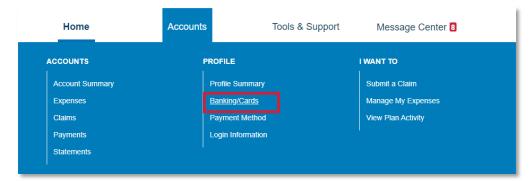

• Next, select Order Replacement

| Banking / Cards                                                            |                                                                                                    |
|----------------------------------------------------------------------------|----------------------------------------------------------------------------------------------------|
| Bank Accounts                                                              | Debit Cards                                                                                                    |
| TEST BANK NAME<br>TEST BANK NAME<br>xxxx9456<br>Checking<br>View<br>Remove | Card Number: x0738 †<br>Status: Ready To Activate<br>Expires: 2/28/2023<br>Effective: 2/14/2020<br>Report Lost/Stolen<br>Order Replacement<br>† Request New Personal Identification Number (PIN) Toll Free<br>Number: (866) 898-9795 |

# **Requesting Additional Debit Cards, Cont.**

- From the next page you can review your request before finalizing.
- Once satisfied, select **Submit**.
- Important Note! Although the online process for requesting additional debit cards is referred to as "ordering replacement cards," your current cards will not be deactivated and your new card will have the same card number. If your card was lost or stolen, please select the **Report Lost/Stolen** option to deactivate your existing card number.

### Cards / Order Replacement Card

| Card Information                                               |                                                                                                    |
|----------------------------------------------------------------|----------------------------------------------------------------------------------------------------|
| Selected Card                                                  |                                                                                                    |
| Current Status                                                 | ReadyToActivate                                                                                                    |
| Replacement Card                                               |                                                                                                    |
| Issuance Fee                                                   | \$5.00                                                                                                    |
| Your Mailing Address                                           | 2855 Interstate Drive<br>Suite 115<br>Lakeland, FL 33805<br>United States<br>Update Your Mailing Address                               |
| * A new card with the same ca<br>business days.                | ard number will be issued and mailed to the primary cardholder's address to replace the card within 5-7                                |
| * The cardholder must have a<br>international mailing address, | United States mailing address to receive a new card. If a card is requested and the cardholder has an<br>a card will not be generated. |
| Cancel                                                         | Submit                                                                                                    |

# Download Plan Forms and View Plan Information

- Select **Tools & Support** from the top navigation
- From this page, you can view high-level details about your benefit, download relevant plan forms and access contact information if you need help.

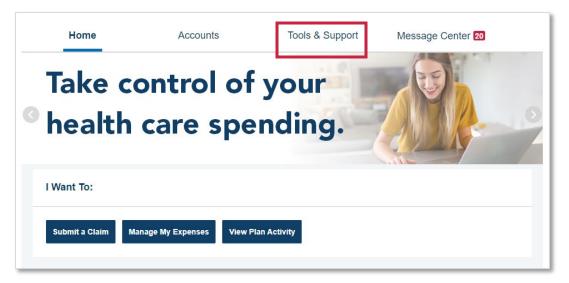

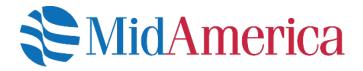

#### **Questions?**

If you have questions about MidAmerica Journey, please email us at <u>healthaccountservices@myMidAmerica.com</u> or give us a call at (855) 329-0095.